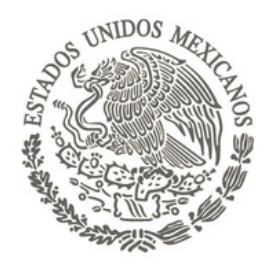

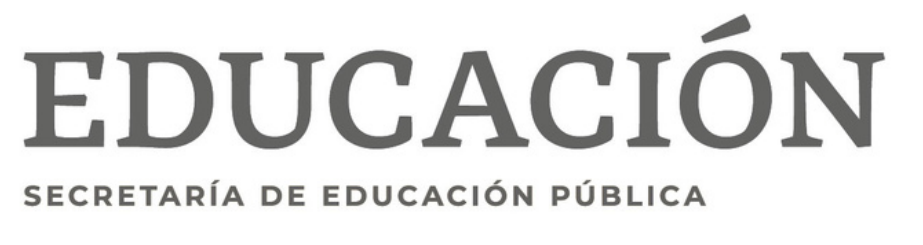

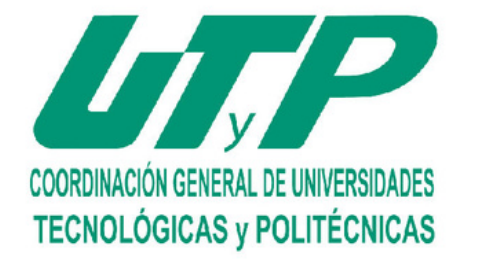

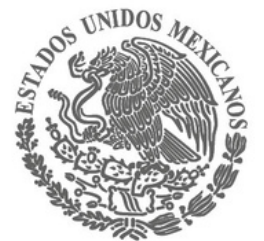

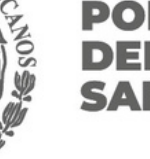

## **Instructivo para la inscripción de horarios**

**Otoño 2024 Inscripción en línea**

#### **DEL ESTADO DE** SAN LUIS POTOSÍ

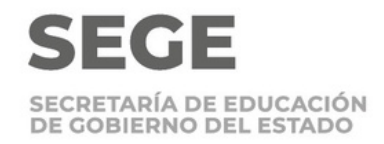

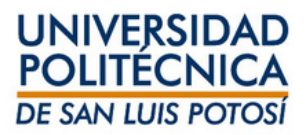

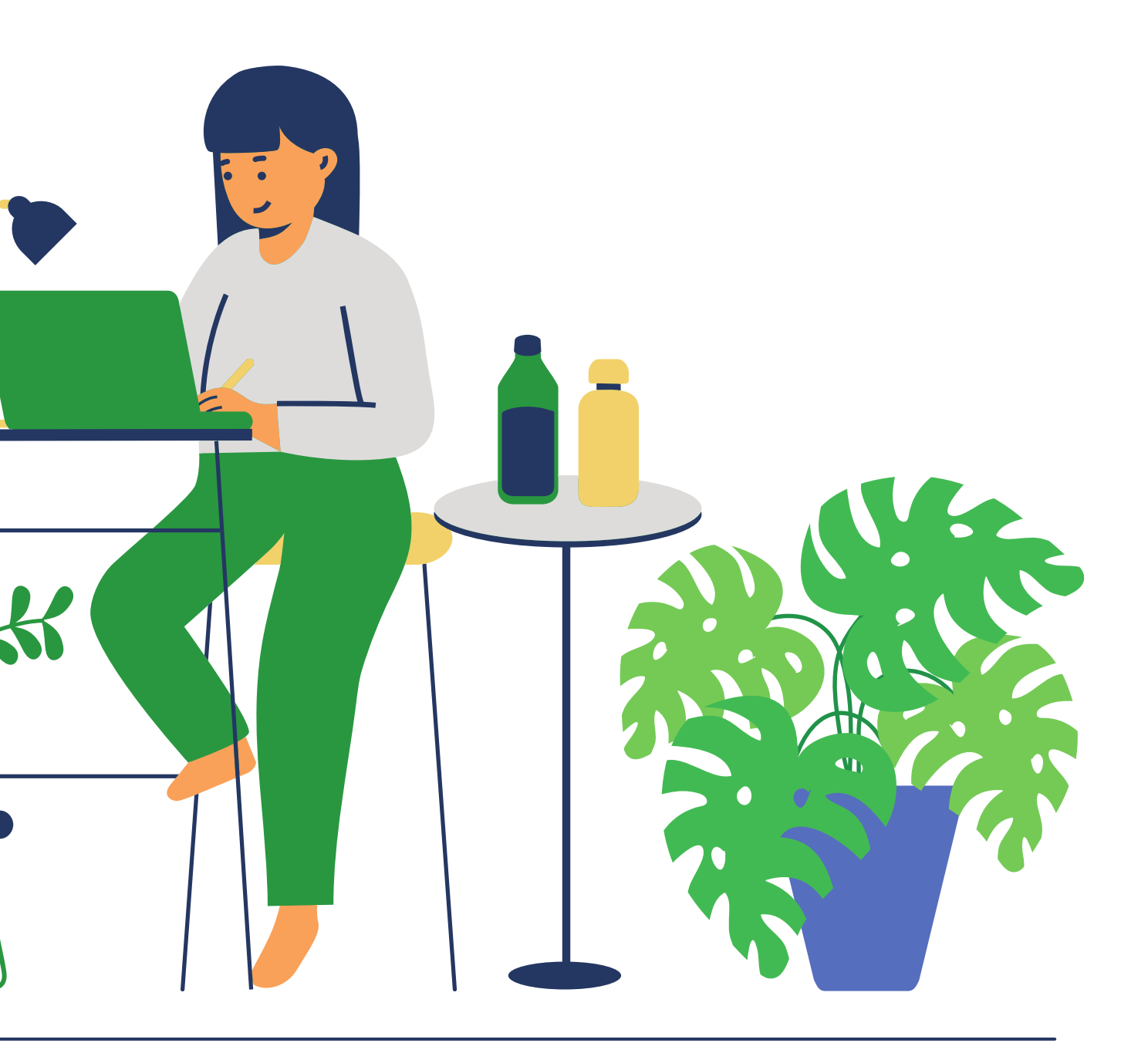

**Que el pago haya sido realizado en las fechas indicadas en el calendario**

**escolar.**

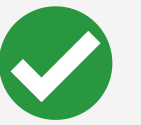

**Ingresa en el bloque que corresponde a tu horario y carrera; alumnos de generación 2012 o inferior deberán acudir a Servicios Escolares.**

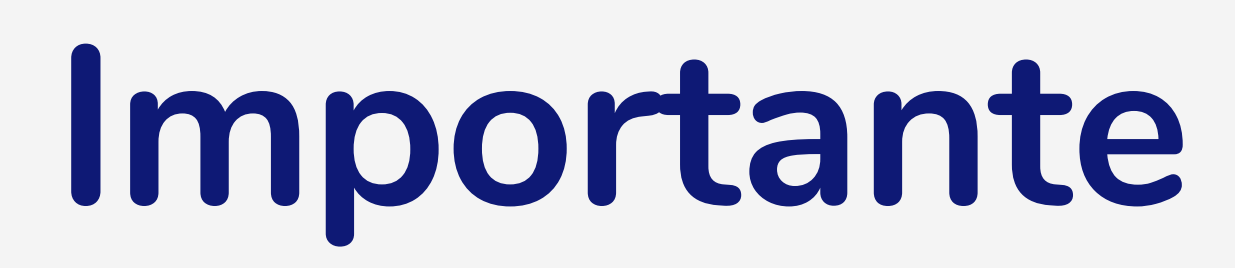

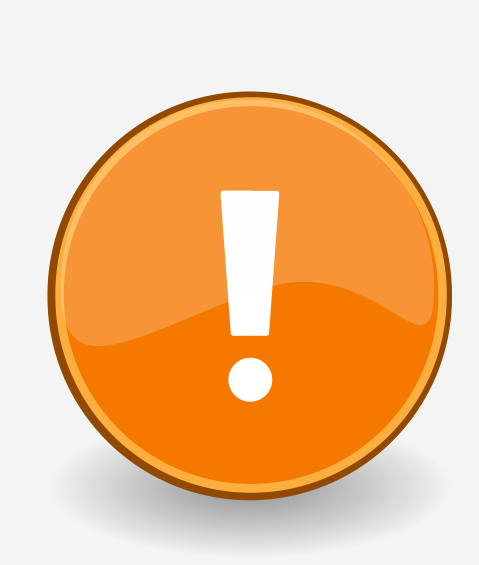

Verifica que cuentas con los requisitos para seleccionar tu horario en línea: **Si vienes de un período de baja**

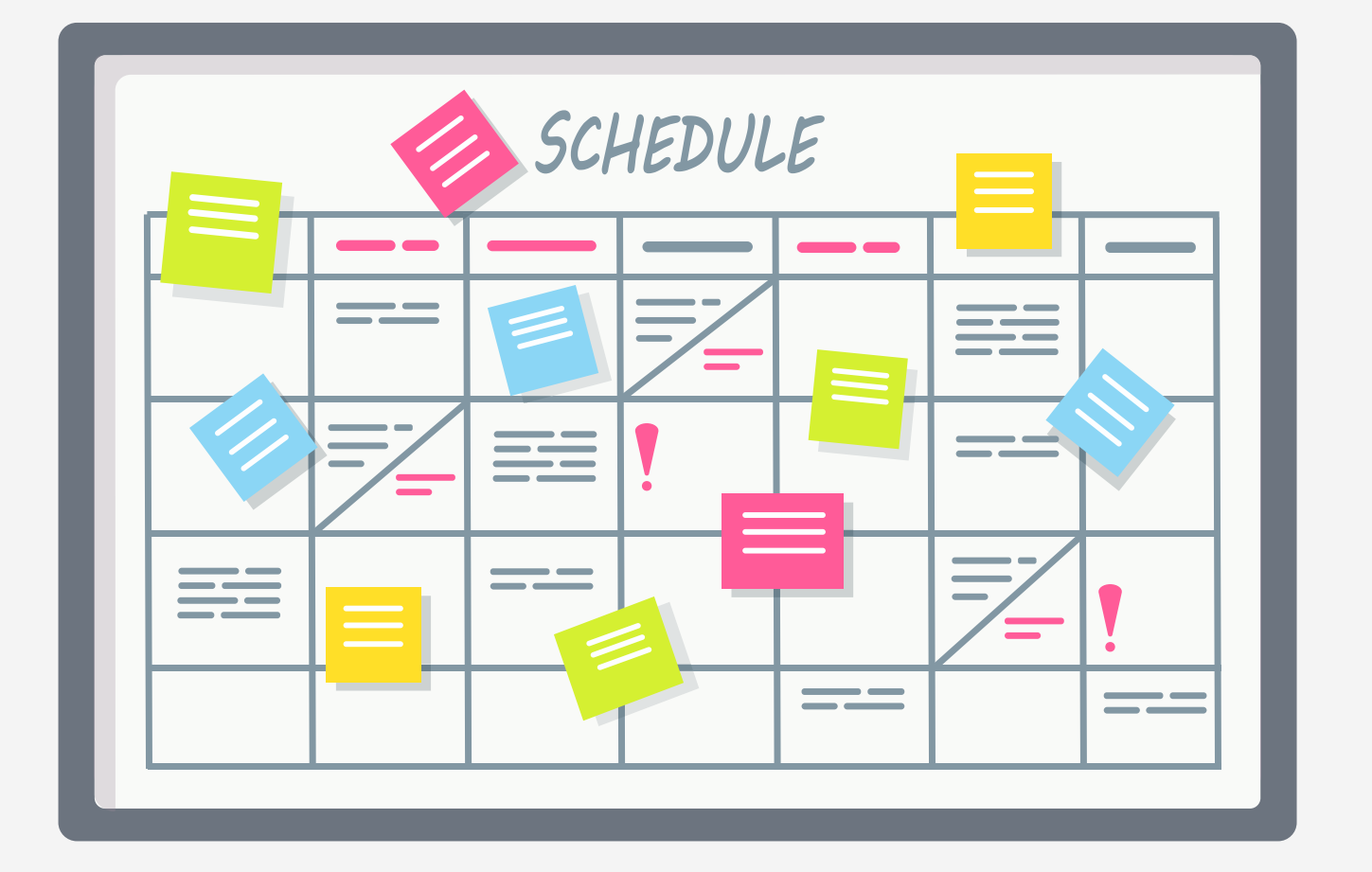

**temporal envía un correo a serviciosescolares@upslp.edu.mx con el asunto BAJA TEMPORAL para inscribirte en el último bloque de**

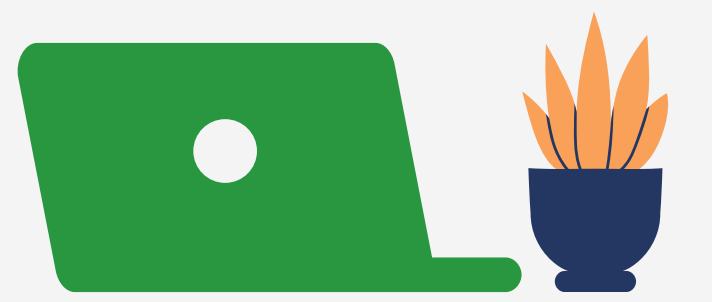

- 
- 
- **horarios.**

**Los horarios de los cursos están publicados en las secciones se selfservice.**

Self-service te indicará si está disponible la inscripción en línea para el ciclo **2024/20243S y da CLIC en búsqueda de sección.**

### **Ingresa a Inscripciones / Cursos Tradicionales**

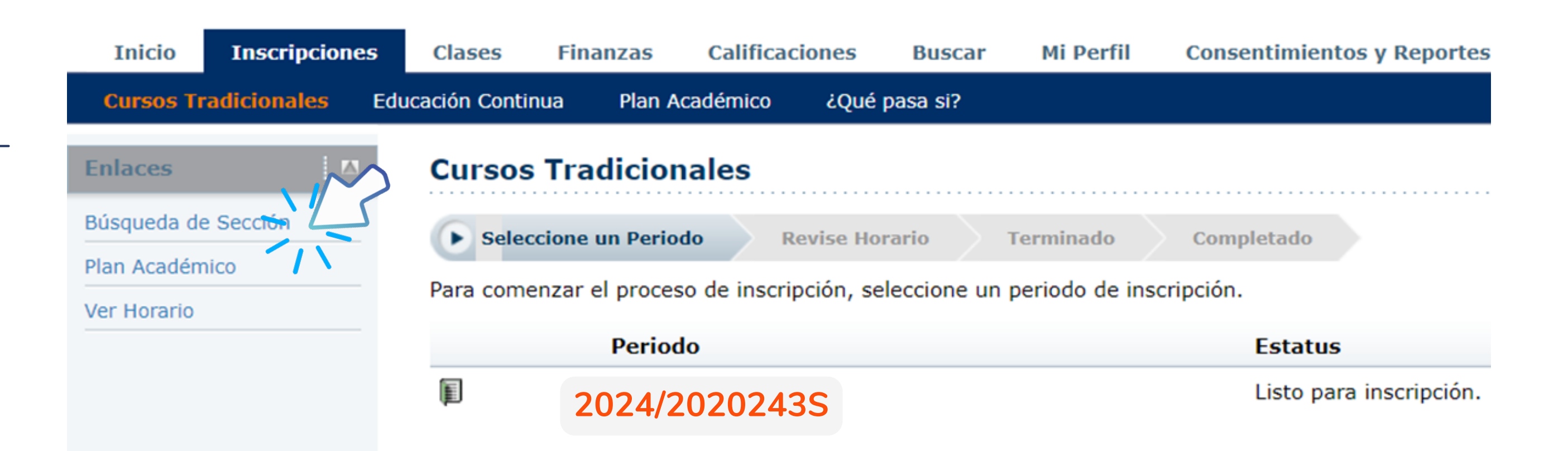

# **Inscripción en línea**

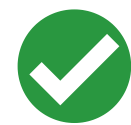

Ingresa el **código de curso** de la materia a inscribir. Selecciona en Periodo **2024/20243S** y selecciona en Sesión Agosto-Diciembre**.**

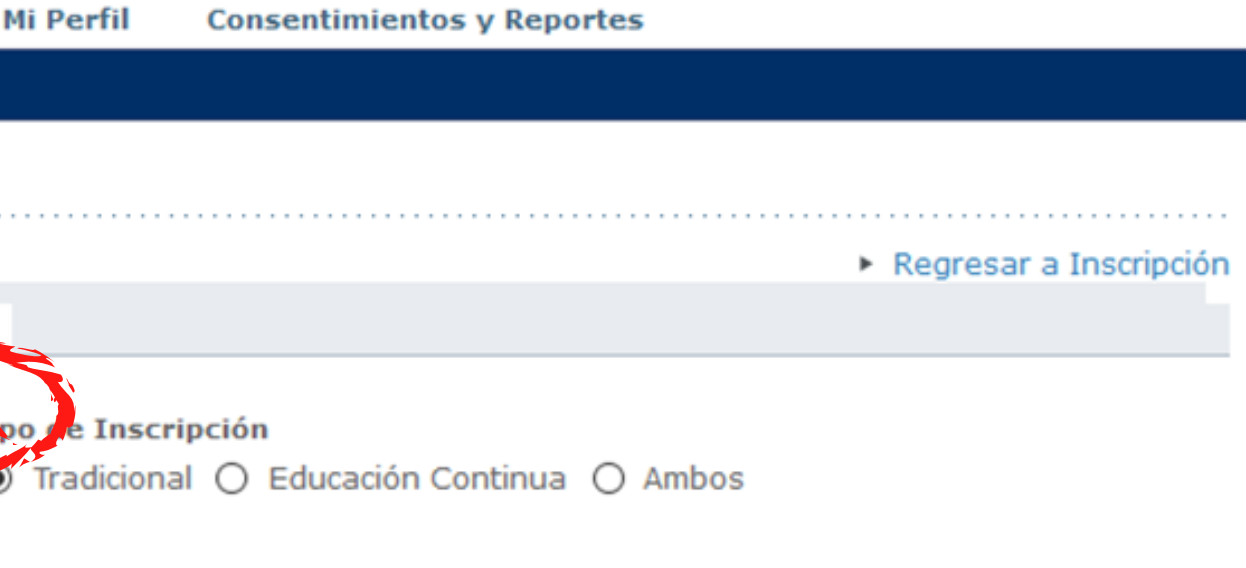

Resultados Por Página | 10  $\sim$ 

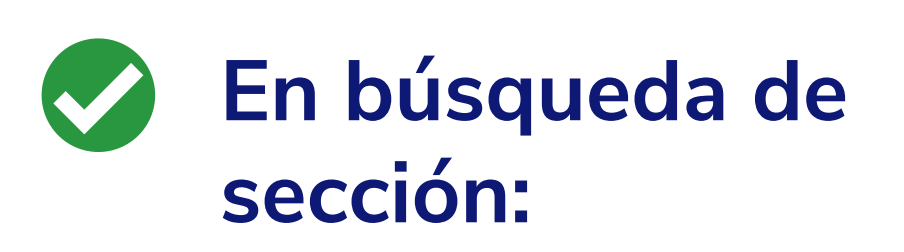

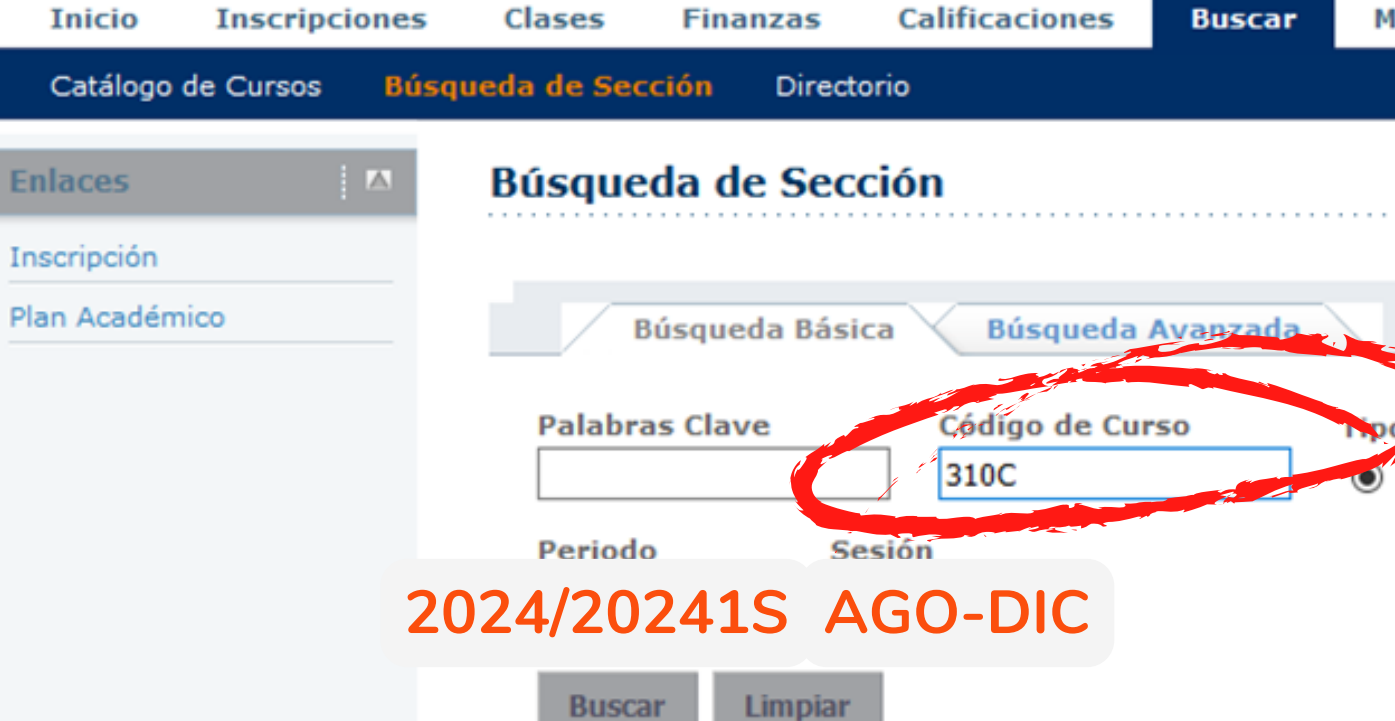

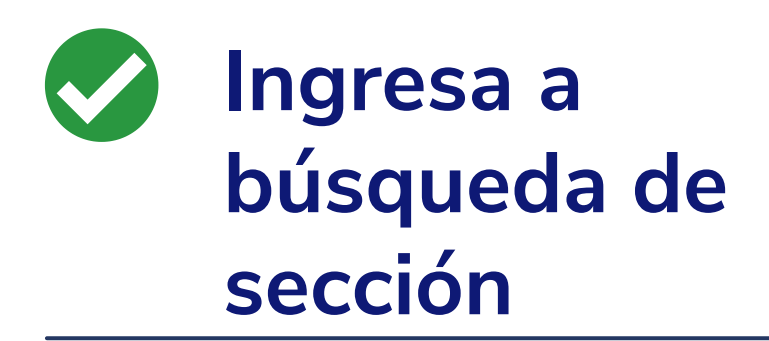

Self-service te mostrará todos los cursos disponibles, para filtrarlo s ele c cio n a **D e p a rt a m e n t o y** la carrera a la que pertenece el curso y d a **ng**<br> **se**<br> **servi**<br> **servi**<br> **servi**<br> **servi**<br> **servi**<br> **servi**<br> **servi**<br> **servi**<br> **servi**<br> **servi**<br> **servi**<br> **servi**<br> **servi** 

#### **Búsqueda de Sección**

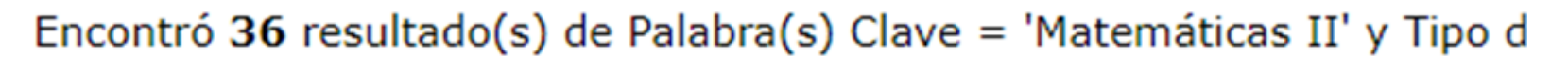

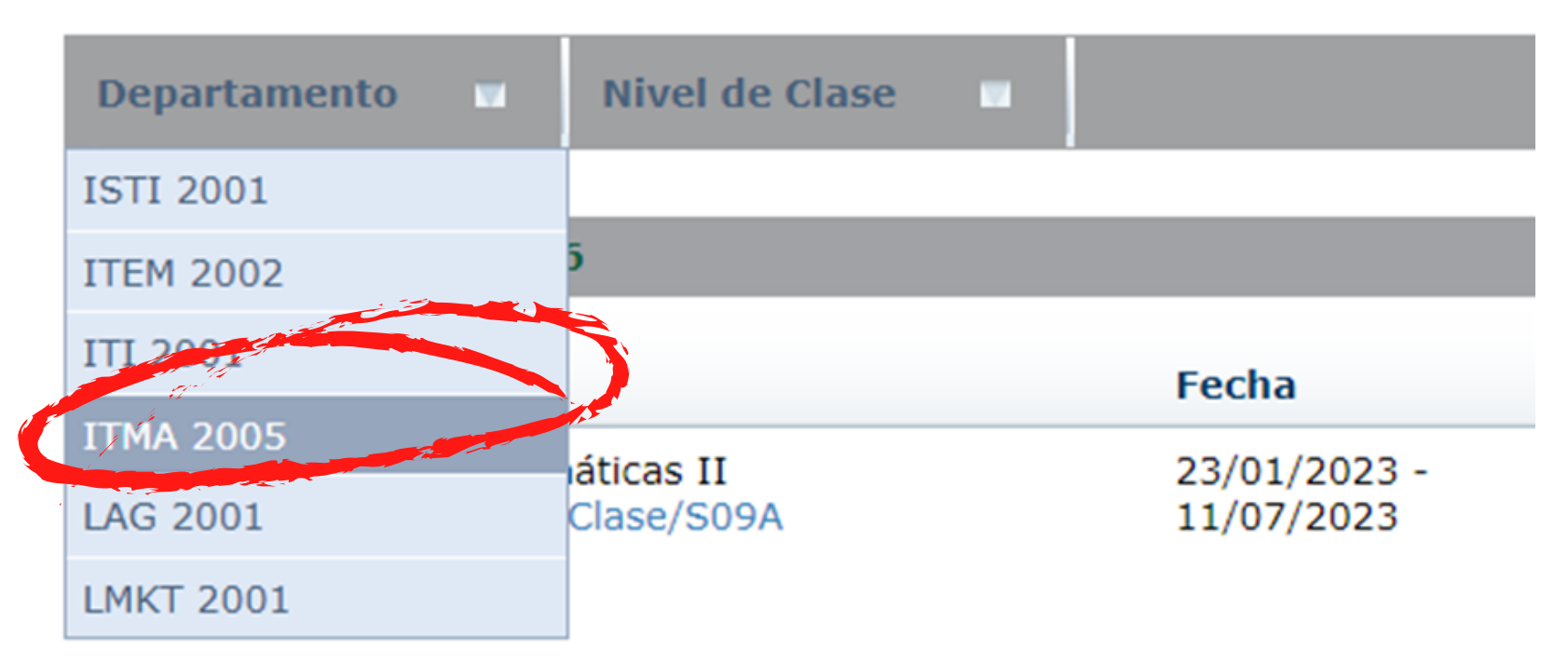

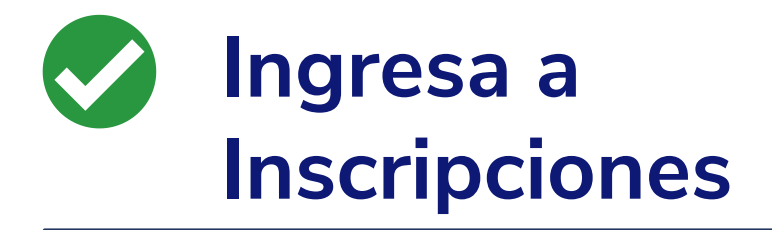

Una vez aplicado el filtro te mostrará todos los grupos disponibles de la carrera o bien de la materia que buscas, por ejemplo, selecciona **Matemáticas II 250C/Clase/M09E** y luego da clic **Ingresa a<br>
Inscripciones<br>
Una vez aplicado el filtro i<br>
mostrará todos los grupos<br>
disponibles de la carrera d<br>
la materia que buscas, po<br>
selecciona <b>Matemáticas I<br>
250C/Clase/M09E** y luego<br>
en **Agregar** 

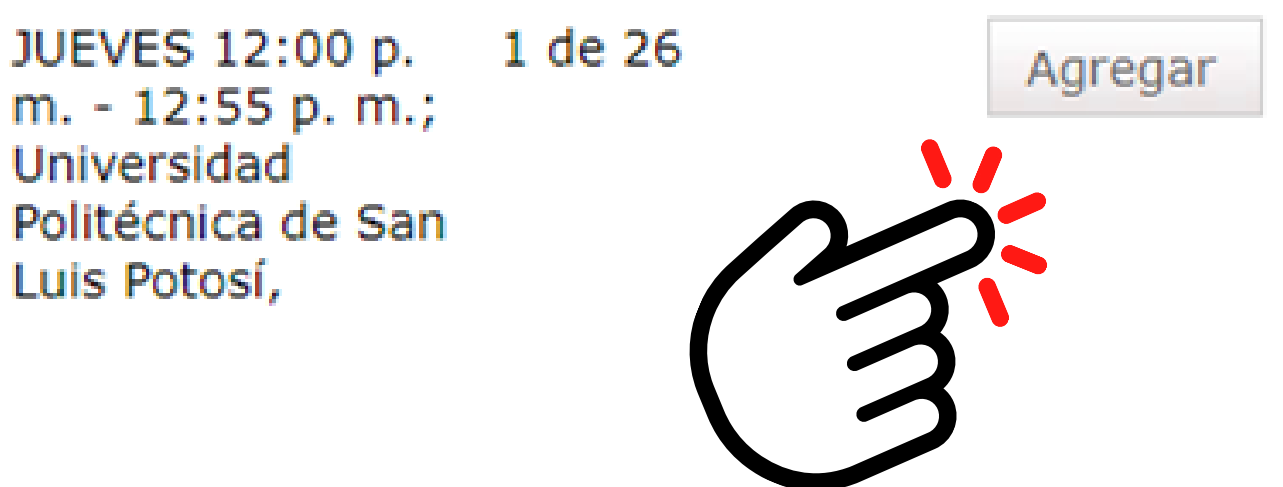

Así queda agregada al **carrito** (Cart) para proceder con la inscripción da clic en continuar

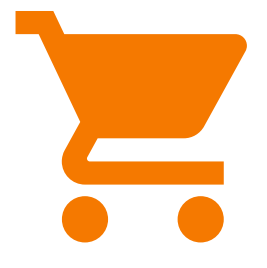

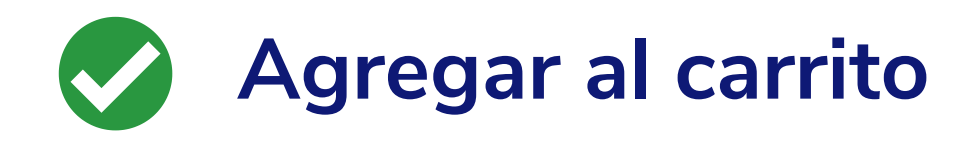

Actualizará la página para revisar horario, **no selecciones nada**, solo ve hasta el final de la página y da clic en siguiente:

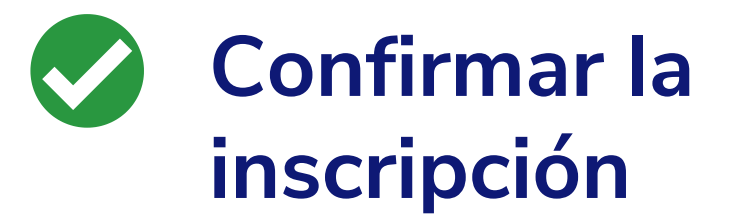

Te enviará nuevamente a la página de **cursos tradicionales** y al final de la página encontrarás otra vez los dos botones, da clic en siguiente:

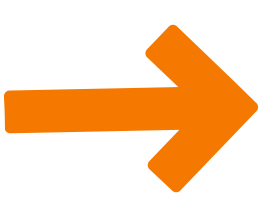

Anterior

**Siguiente** 

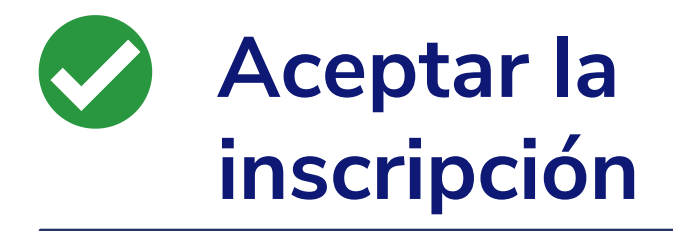

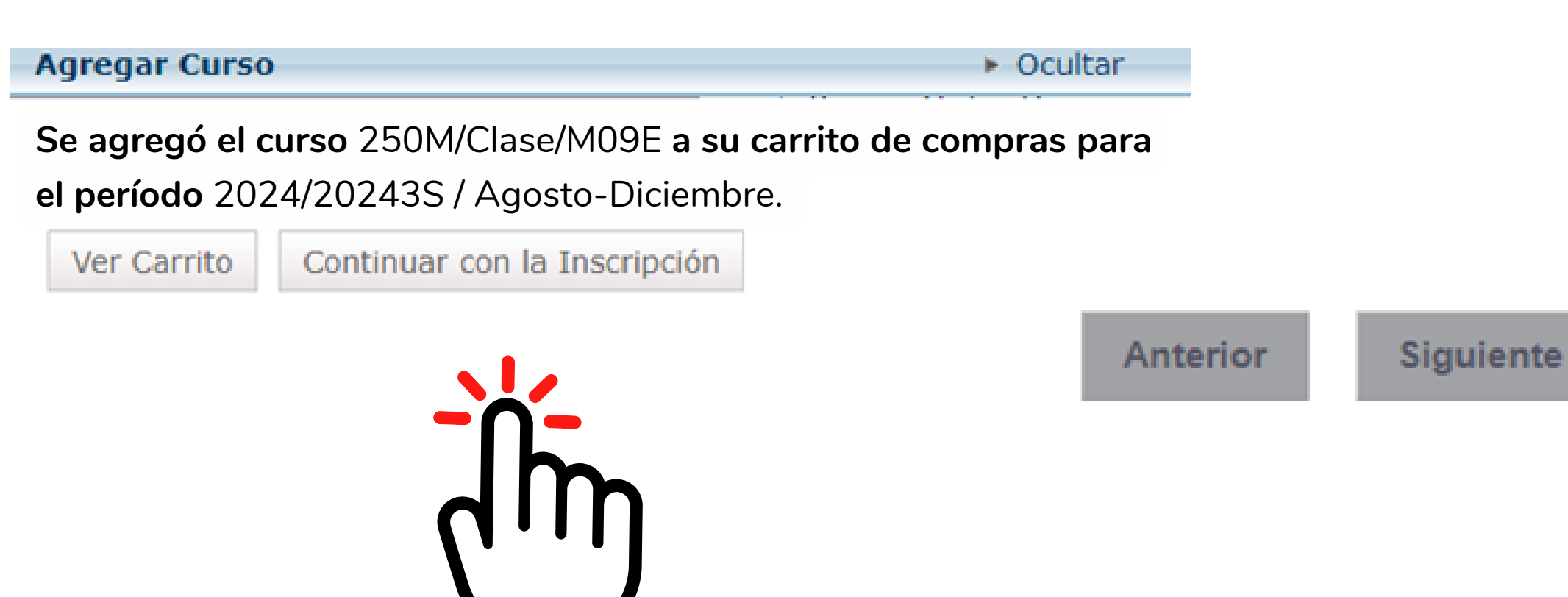

Cuando te envía el mensaje: ¡Enhorabuena!

#### **Termina 01**

# **Fin del proceso**

### **Cursos Tradicionales - 2024/20243S**

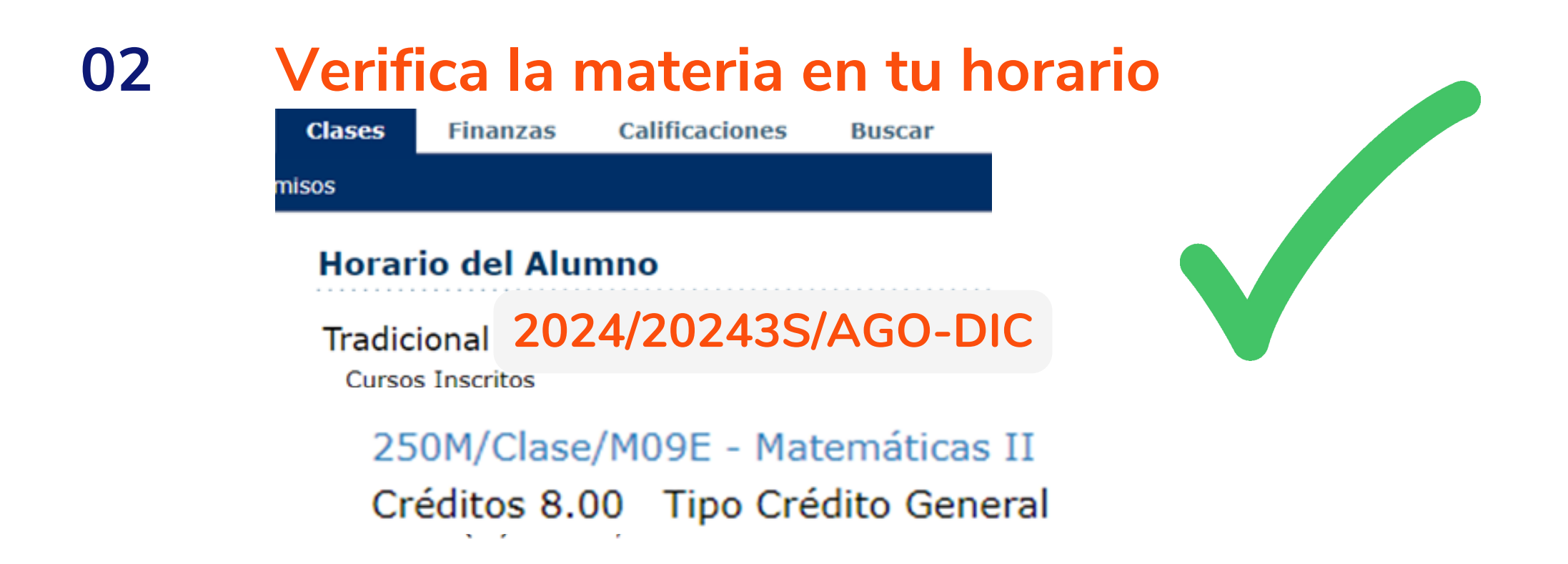

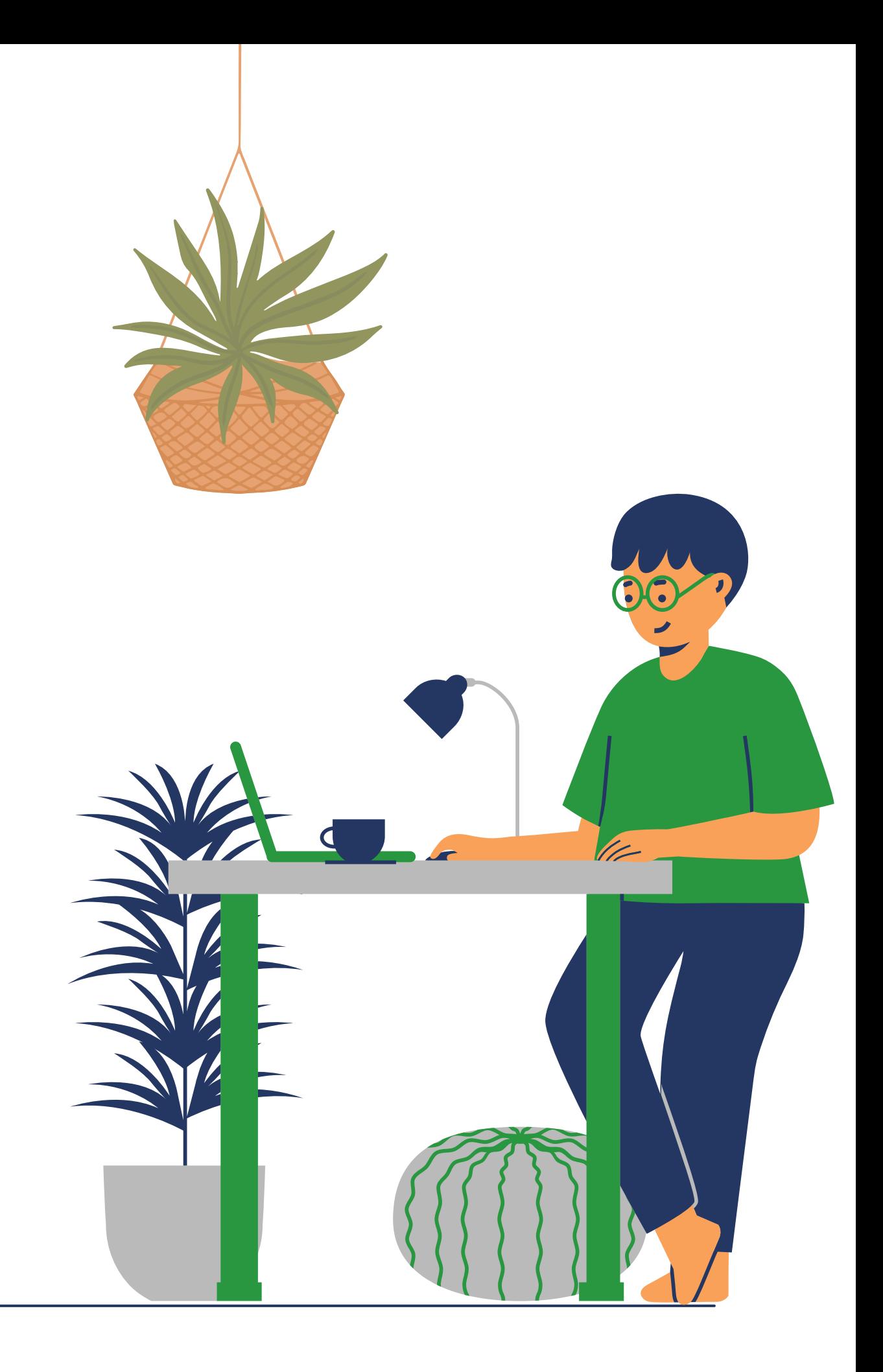

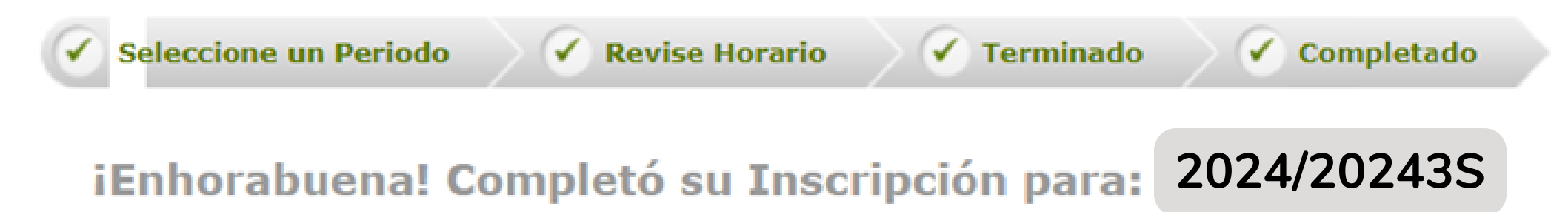

## **Cambios o ajustes**

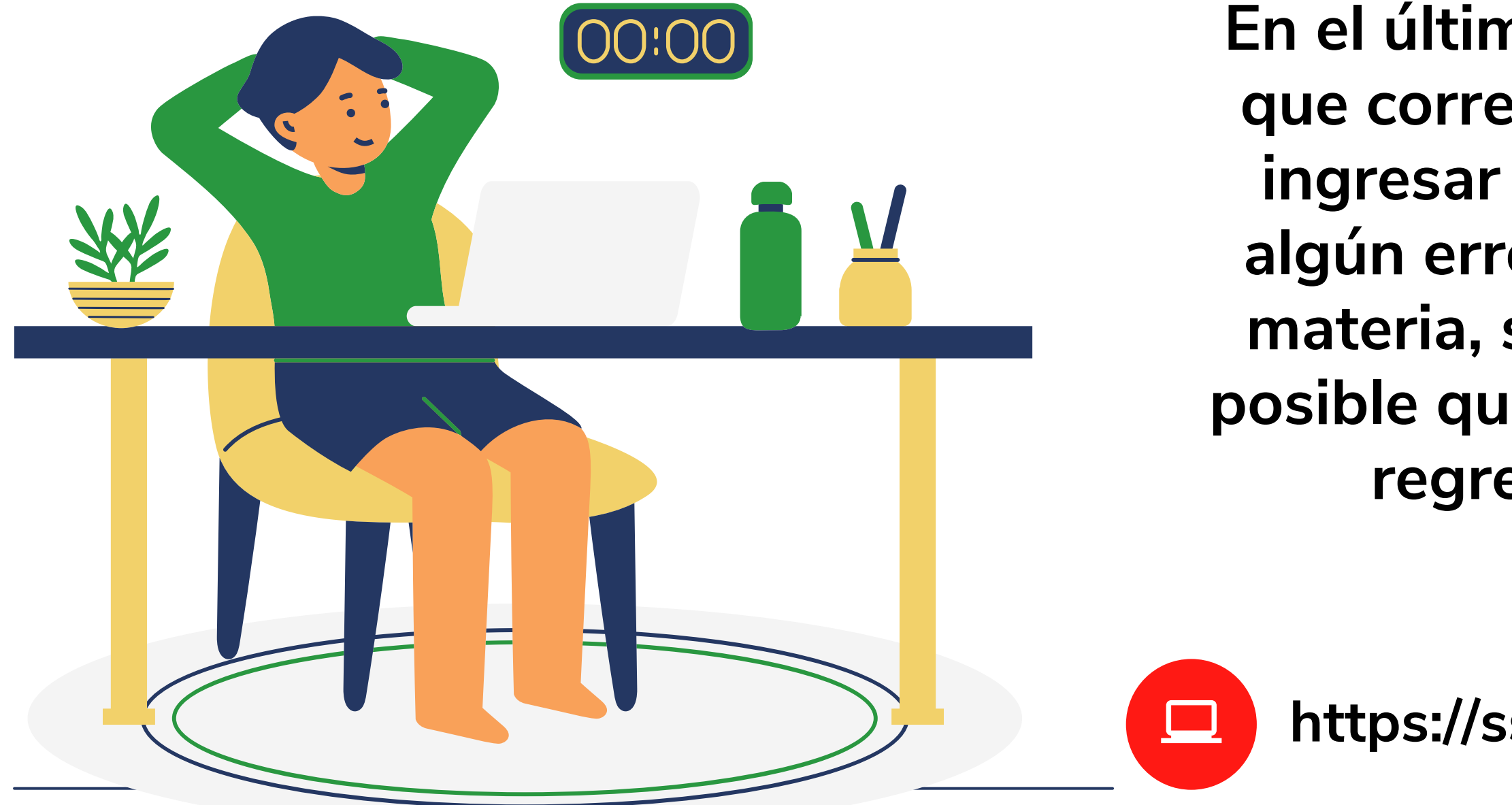

**En el último bloque de 5 a 7 pm el día que corresponde a tu carrera podrás ingresar en caso de querer corregir algún error o si decides cambiar una materia, solo toma en cuenta que es posible que con el cambio no se pueda regresar al horario anterior.**

**https://ssu.upslp.edu.mx/ss/Home.aspx**